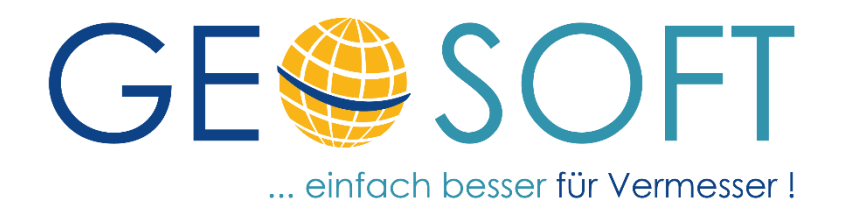

## **Handbuch zum Programmsystem**

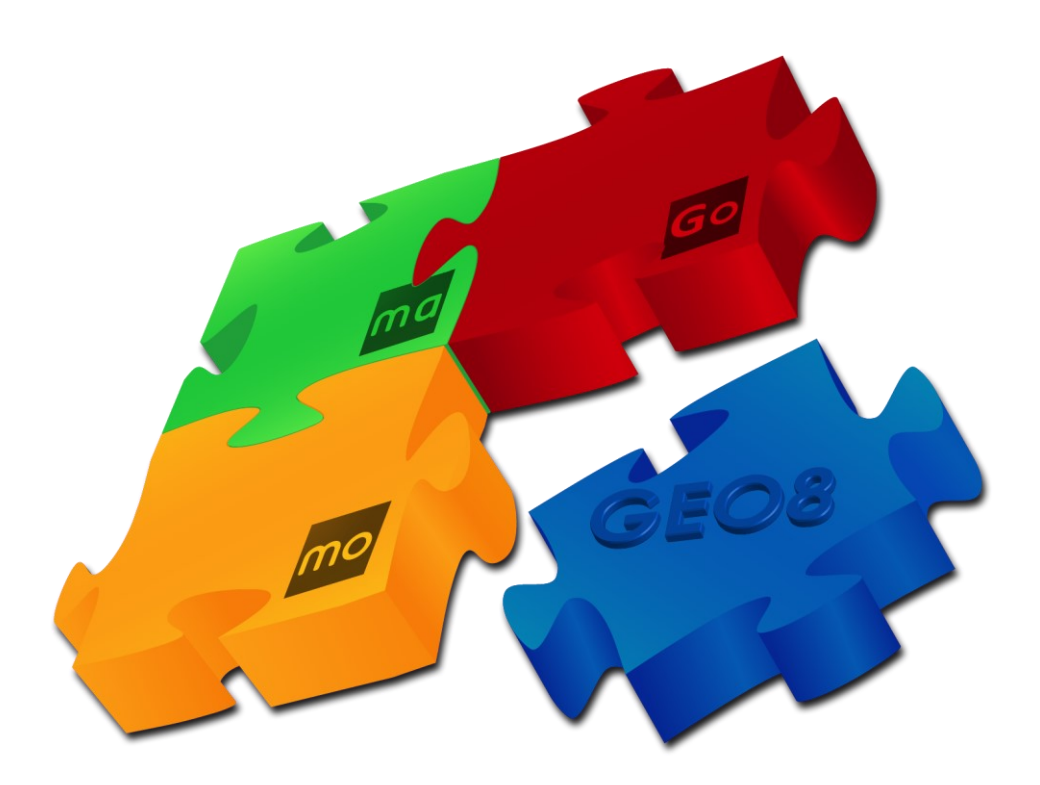

# **JXL – Messdatenimport**

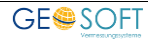

#### **Impressum**

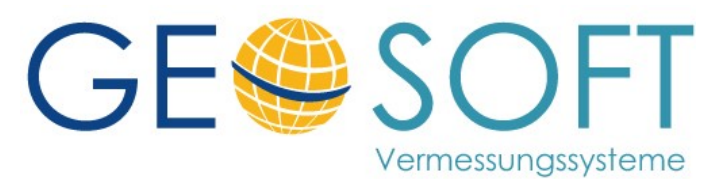

**Westwall 8 47608 Geldern**

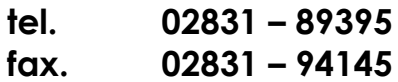

**e-mail [info@geosoft.de](mailto:info@geosoft.de) internet [www.geosoft.de](http://www.geosoft.de/)** 

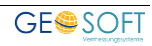

### Inhaltsverzeichnis

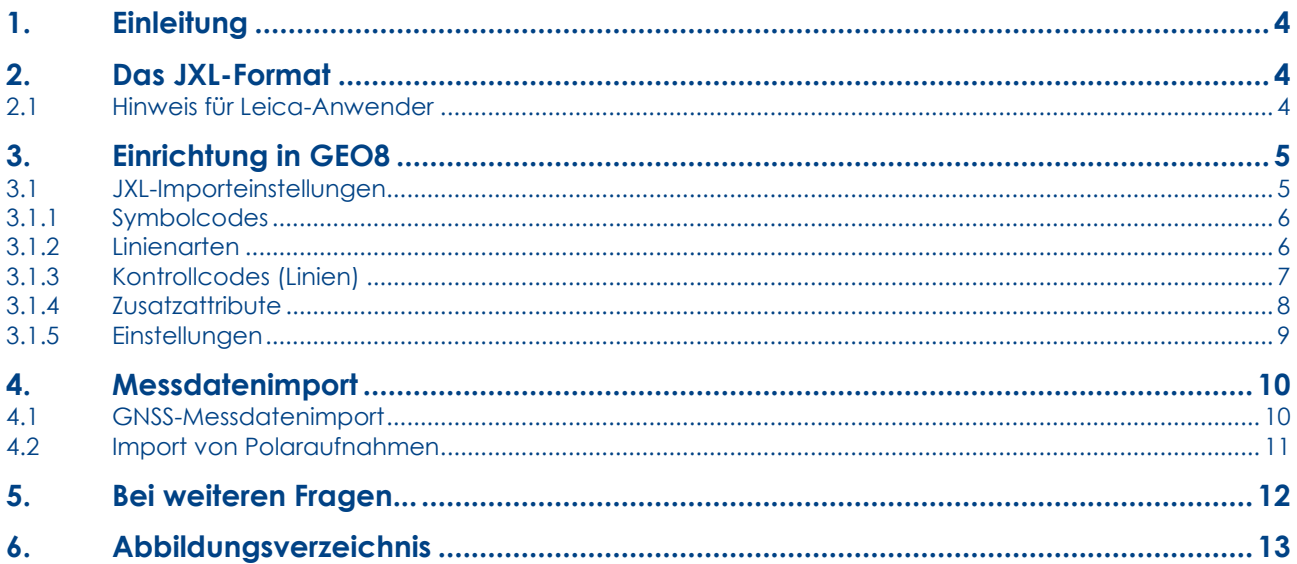

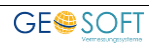

### <span id="page-3-0"></span>**1. Einleitung**

Das JXL-Format ist ein Datenformat der Firma Trimble. Die Firma Leica hat dieses Format ebenfalls als Schnittstelle in ihre eigene Software integriert und kann somit die eigenen Messdaten ebenfalls in diesem Format ausgeben.

Ausgetauscht werden Punkte, Linien, GNSS-Messwerte und Polaraufnahmen, also die erfassten Daten aus Tachymeter und GNSS Antenne.

Die folgenden Kapitel beschäftigen sich mit der Schnittstelleneinrichtung in **GEO8** und dem Import der Messdaten.

Alle weiteren Informationen zum Trimble JXL-Format wurden aus dem Handbuch "Allgemeine Vermessung – Benutzerhandbuch der Trimble Access ™ Software, Version 2022.00" entnommen.

### <span id="page-3-1"></span>**2. Das JXL-Format**

... soll an dieser Stelle nicht bis ins kleinste Detail beschrieben werden, jedoch weisen wir auf wichtige Punkte hin. Für weitere Informationen schauen Sie bitte in das Benutzerhandbuch zu Ihrer Trimble Access ™ Software.

In den meisten Fällen wird immer von einem JXL-Format gesprochen, was jedoch nicht ganz korrekt ist. Es sind vielmehr die erfassten Daten, die in diesem Format ausgetauscht werden.

Eine **J**ob**X**M**L**Datei lässt sich allein nicht sinnvoll auswerten. Zu jeder JXL-Datei sollte es daher eine Merkmalsbibliothek, kurz: FXL-Datei, geben. Wie der Name schon vermuten lässt, handelt es sich um ein Nachschlagewerk. Dieses Nachschlagewerk ist jedoch nicht für den Anwender gedacht, sondern für die Einstellung der erfassten Daten in der Trimble Software selbst oder eben eine Fremdsoftware mit JXL-Schnittstelle, z.B. **GEO8**.

**GEO8** benötigt nur einen kleinen, jedoch sehr wichtigen Teil der Definitionen. Hierzu gehören die definierten

- Symbolcodes,
- Liniencodes,
- Steuerzeichen für Linienverbindungen,
- Attribute, die zu einem Punkt erfasst werden.

Anwender mit Trimble Software geben die FXL-Datei mit Hilfe des "Feature Definition **Managers**" qus.

Sollten Sie ohne FXL-Datei arbeiten, müssen einige Einstellungen in den **GEO8 Parametern** manuell vorgenommen werden.

#### <span id="page-3-2"></span>**2.1 Hinweis für Leica-Anwender**

Sollte an Ihrem Leica-Instrument der JobXML Export nicht angeboten werden, fehlt Ihnen eine sogenannte Stylesheet Datei, die das Exportformat definiert. Sie finden die benötigte Datei im Leica Supportbereich myWold.

[https://leica-geosystems.com/de-de/services-and-support/product-services/myworld--](https://leica-geosystems.com/de-de/services-and-support/product-services/myworld---customer-portal) [customer-portal](https://leica-geosystems.com/de-de/services-and-support/product-services/myworld---customer-portal)

Erkundigen Sie sich bei Ihrem Leica Support nach der Merkmalsbibliothek (\*.FXL).

### <span id="page-4-0"></span>**3. Einrichtung in GEO8**

Die Erfassung von Symbolcodes, Linienarten und Linienverbindungen erfolgt durch eine kombinierte Codierung aller drei Erfassungsmerkmale in einer Eigenschaft. Aus diesem Grund müssen Symbolcodes, Linienarten und Codes für die Linienverbindung eindeutig sein. Jede Zeichenfolge darf nur einmal verwendet werden.

#### Beispiel:

Wird ein Symbolcode **6** für den **Baum** vergeben, darf es keine Linienart **6** oder einen Linienverbindungscode **6** geben.

Bevor Sie mit der Einrichtung der Schnittstelle beginnen, sollten Sie in **GEO8** die in Ihrem Büro verwendeten Symbolcodes und Linienarten definiert haben. In den JXL-Importeinstellungen stehen diese dann in Auswahllisten bereit. Eine Beschreibung verlinken wir hier:

- [Handbuch zur Einrichtung von Symbolcodes](https://www.geosoft.de/downloads/geo/dateien/handbuecher/geo8-sachdaten.pdf?v=23.02.16)
- [Handbuch zur Einrichtung von Linienarten](https://www.geosoft.de/downloads/geo/dateien/handbuecher/geo8-direkt.riss.pdf?v=22.03.08)  Kapitel 3.2

#### <span id="page-4-1"></span>**3.1 JXL-Importeinstellungen**

Die Importeinstellung werden in **GEO8** über einen Editor vorgenommen und gespeichert. Die Einrichtung erfolgt einmalig und lässt sich später bei Bedarf über denselben Dialog erweitern.

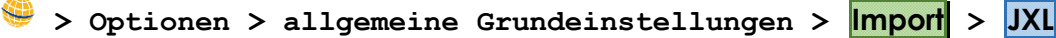

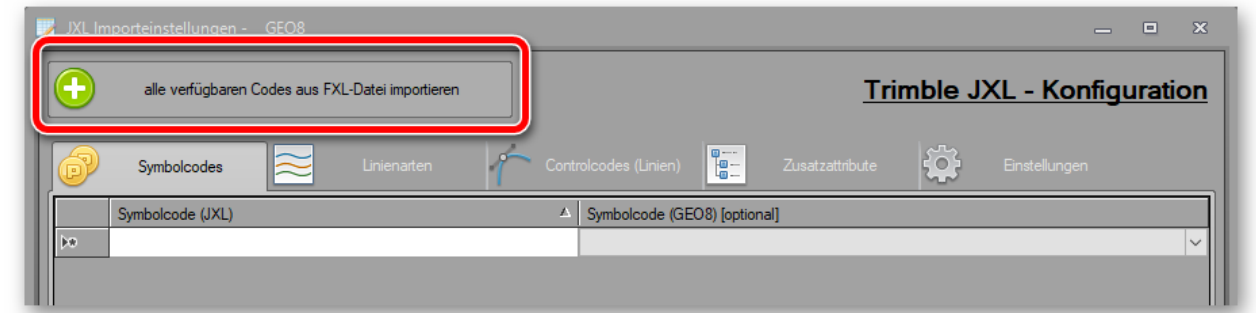

<span id="page-4-2"></span>*Abbildung 1: Codes aus FXL-Datei übernehmen* 

Es öffnen sich die JXL-Importeinstellungen (Abb. 1). Die Tabellen sind beim erstmaligen Aufruf leer. Sie haben die Möglichkeit, die Tabellen manuell zu befüllen oder eine vorhandene FXL-Datei einzulesen.

Für die Übernahme der verfügbaren Codes aus einer FXL-Datei klicken Sie auf den Button **+** und wählen anschließend Ihre FXL-Datei aus.

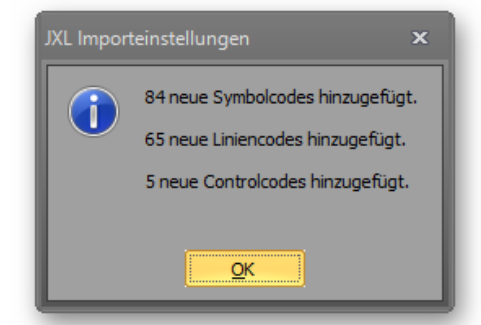

**GEO8** zeigt eine kleine Statistik mit zu den übernommenen Codes und befüllt

anschließend die Tabellen auf den einzelnen Reiterkarten.

#### <span id="page-5-0"></span>**3.1.1 Symbolcodes**

Nach dem Import der FXL-Datei sind in der linken Spalte die im Außendienst sichtbaren / definierten Symbolcodes (JXL) aufgelistet.

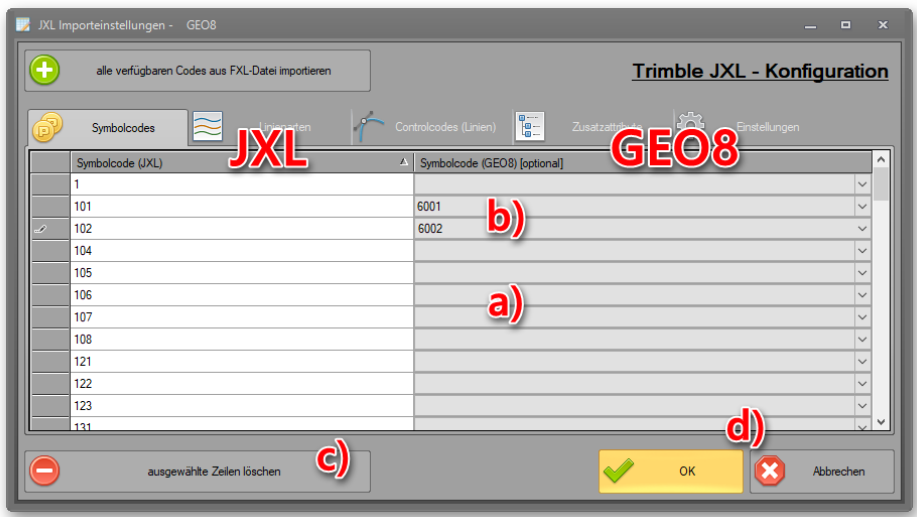

*Abbildung 2: Symbolcodezuordnung JXL > GEO8* 

- <span id="page-5-2"></span>a) Sind die Symbolcodes in **GEO8** identisch, muss keine weitere Zuordnung erfolgen. Die rechte Liste **Symbolcode (GEO8)** bleibt leer.
- b) Weichen die **GEO8 Symbolcodes** jedoch von den **JXL-Symbolcodes** ab, muss eine manuelle Zuordnung vorgenommen werden. Wählen Sie auf der rechten Seite in den jeweiligen Auswahlliste den erwarteten **GEO8-Symbolcode** aus.
- c) Löscht eine oder mehrere ausgewählte Zeilen in der Tabelle.
- d) **OK** : Speichert Ihre Änderungen Abbrechen: Verwirft die durchgeführten Änderungen

#### <span id="page-5-1"></span>**3.1.2 Linienarten**

Nach dem Import der FXL-Datei werden in der linken Spalte die für den Außendienst definierten Linienarten (JXL) aufgelistet.

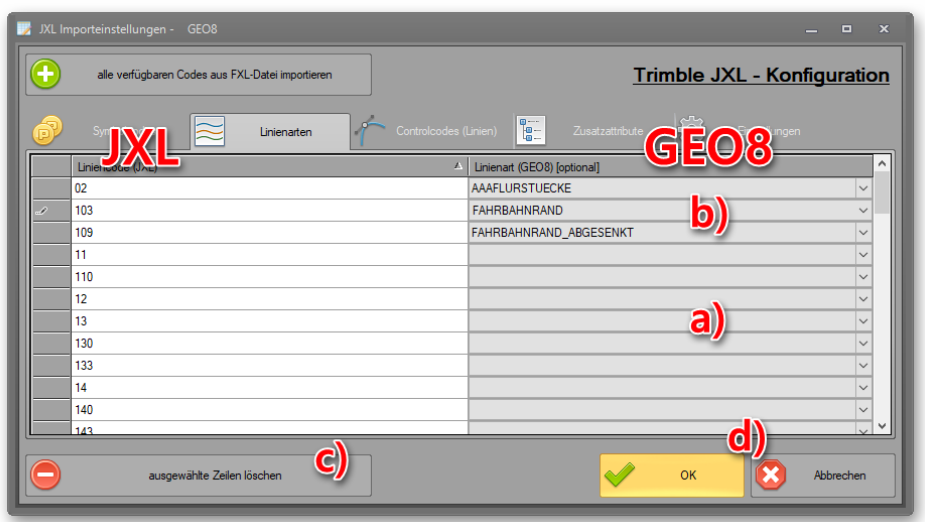

<span id="page-5-3"></span>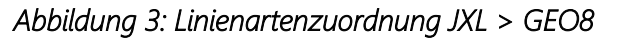

- a) Sind die Linienarten in **GEO8** identisch, muss keine weitere Zuordnung erfolgen. Die rechte Liste **Linienarten (GEO8)** bleibt leer.
- b) Weichen die **GEO8 Linienarten** jedoch von den **JXL-Linienarten** ab, muss eine manuelle Zuordnung vorgenommen werden. Wählen Sie auf der rechten Seite in der jeweiligen Auswahlliste die erwartete **GEO8-Linienart** aus.
- c) Löscht eine oder mehrere ausgewählte Zeilen in der Tabelle.
- d) **OK** : Speichert Ihre Änderungen Abbrechen<sup> :</sup> Verwirft die durchgeführten Änderungen

#### <span id="page-6-0"></span>**3.1.3 Kontrollcodes (Linien)**

Mit Hilfe des erfassten "Controlcodes" zu einem aufgemessenen Punkt kann z.B. definiert werden, ob eine Linie beginnt oder endet. Der Code legt ebenfalls fest, ob ein Punkt überhaupt an der Linienverbindung teilnimmt, uvm.

In der linken Tabelle sind die im Außendienst verwendete Codes zu finden. Sie sind in der Regel kürzer als die eigentlichen Funktionsnamen. In der rechten Tabelle erfolgt die Zuweisung der Funktion.

#### **Hinweis:**

Diese Tabelle wird ebenfalls durch den Import Ihrer FXL-Datei gefüllt. Bei einer manuellen Eingabe tragen Sie zunächst rechts den Code ein und wählen dann in derselben Zeile links die zugehörige Funktion aus.

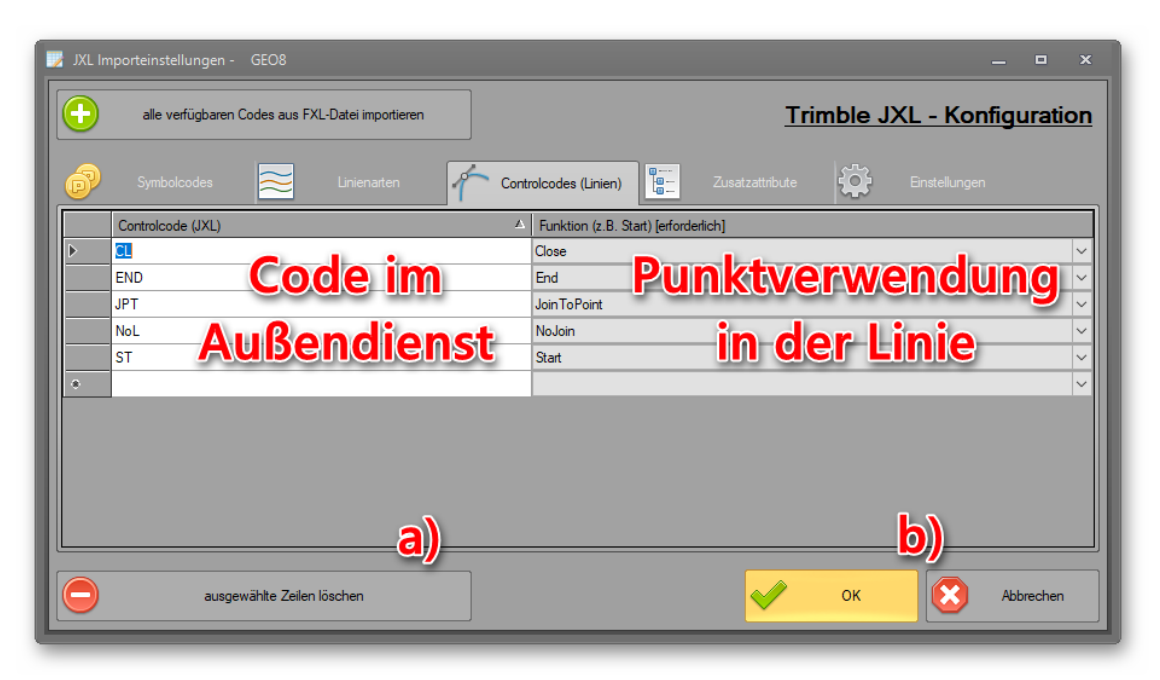

*Abbildung 4: Liste der zugewiesenen Controlcodes* 

- <span id="page-6-1"></span>a) Löscht eine oder mehrere ausgewählte Zeilen in der Tabelle.
- b) **OK** : Speichert Ihre Änderungen **Abbrechen**: Verwirft die durchgeführten Änderungen

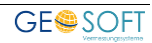

Liste der möglichen JXL-Funktionen hinter den "Controlcodes":

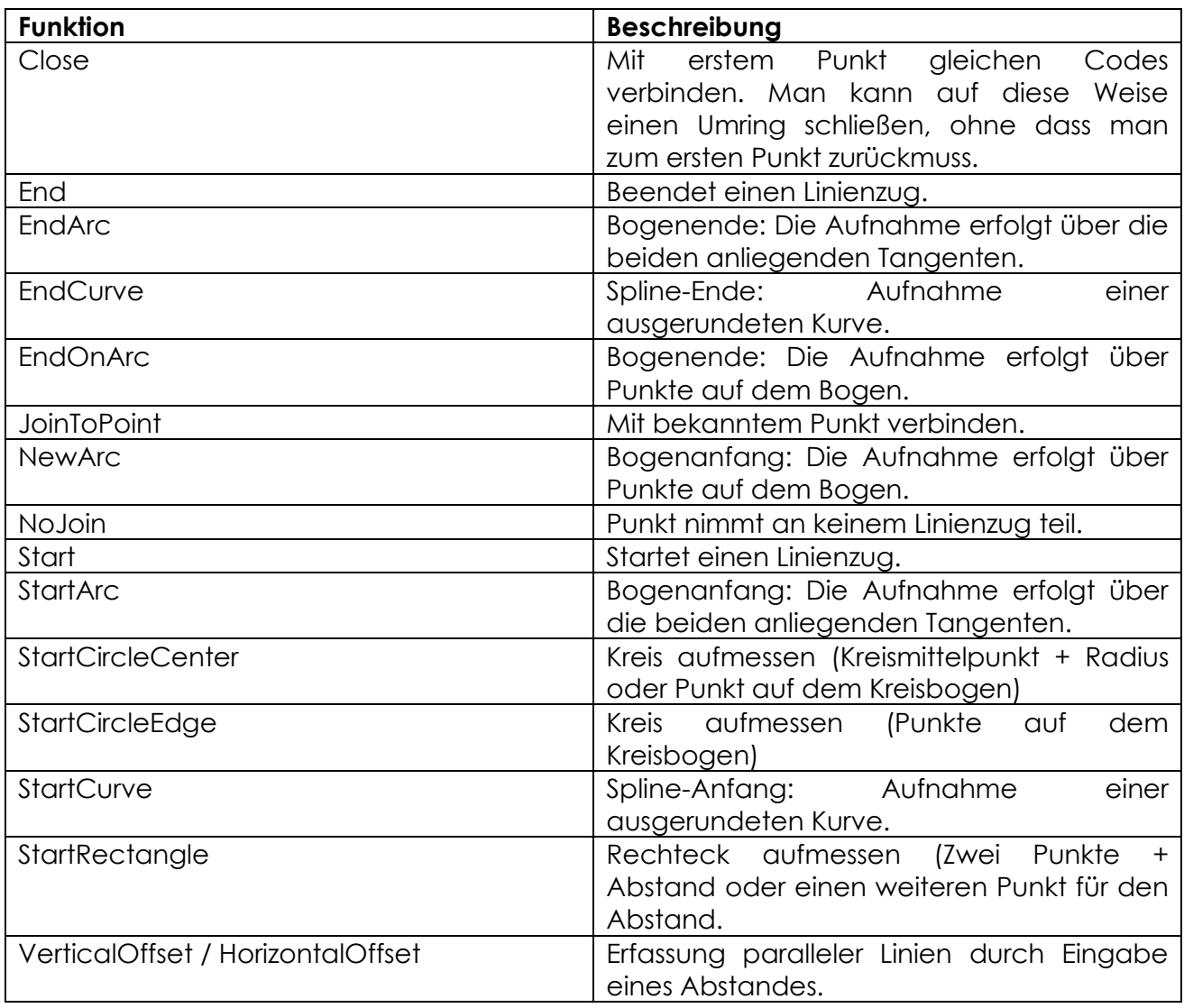

#### <span id="page-7-0"></span>**3.1.4 Zusatzattribute**

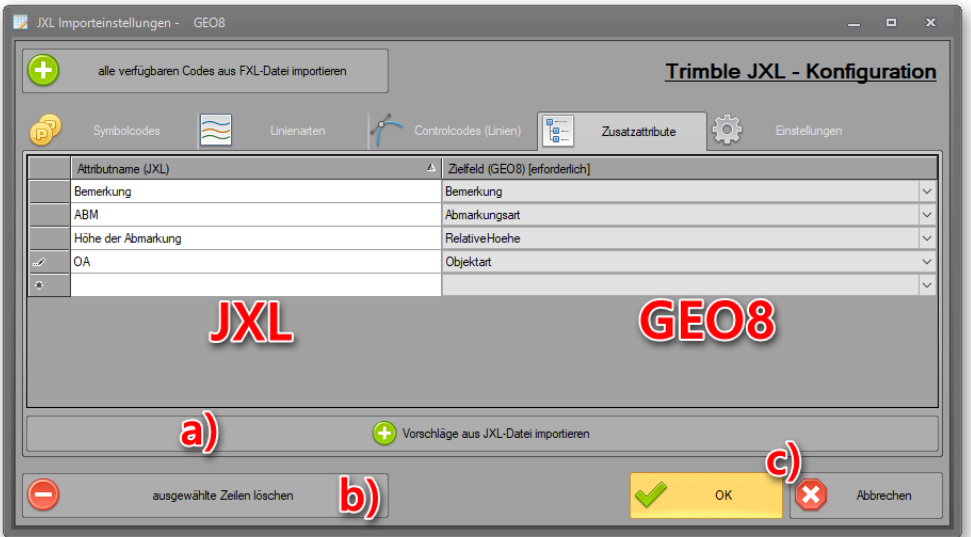

#### <span id="page-7-1"></span>*Abbildung 5: Erfasste Zusatzattribute*

- a) Auswahl einer JXL-Datei für die Übernahme möglicher Zusatzattribute
- b) Löscht eine oder mehrere ausgewählte Zeilen in der Tabelle.
- c) **OK** : Speichert Ihre Änderungen Abbrechen<sup> :</sup> Verwirft die durchgeführten Änderungen

Anders als bei den Symbolcodes, Linienarten oder Controlcodes können die verwendeten Zusatzattribute zu einem Punkt direkt aus den Messdaten ermittelt werden. Nutzen Sie hierzu den Button **+ Vorschläge aus JXL-Datei importieren** unterhalb der Tabelle.

**GEO8** ermittelt aus der **JXL-Datei** die verwendeten Punktzusatzattribute und listet diese in der linken Tabelle "Attributname (JXL)" auf. Sie müssen im Anschluss in der rechten Tabelle "Zielfeld (GEO8)" die entsprechende Punkteigenschaft zuweisen. **GEO8** unterstützt Sie durch eine Auswahlliste.

#### <span id="page-8-0"></span>**3.1.5 Einstellungen**

Auf der Reiterkarte Einstellungen sind einige grundsätzliche Importparameter zu finden, die sich unabhängig von Symbolcode, Linienart und Zusatzattributen auf die gesamten Daten auswirken.

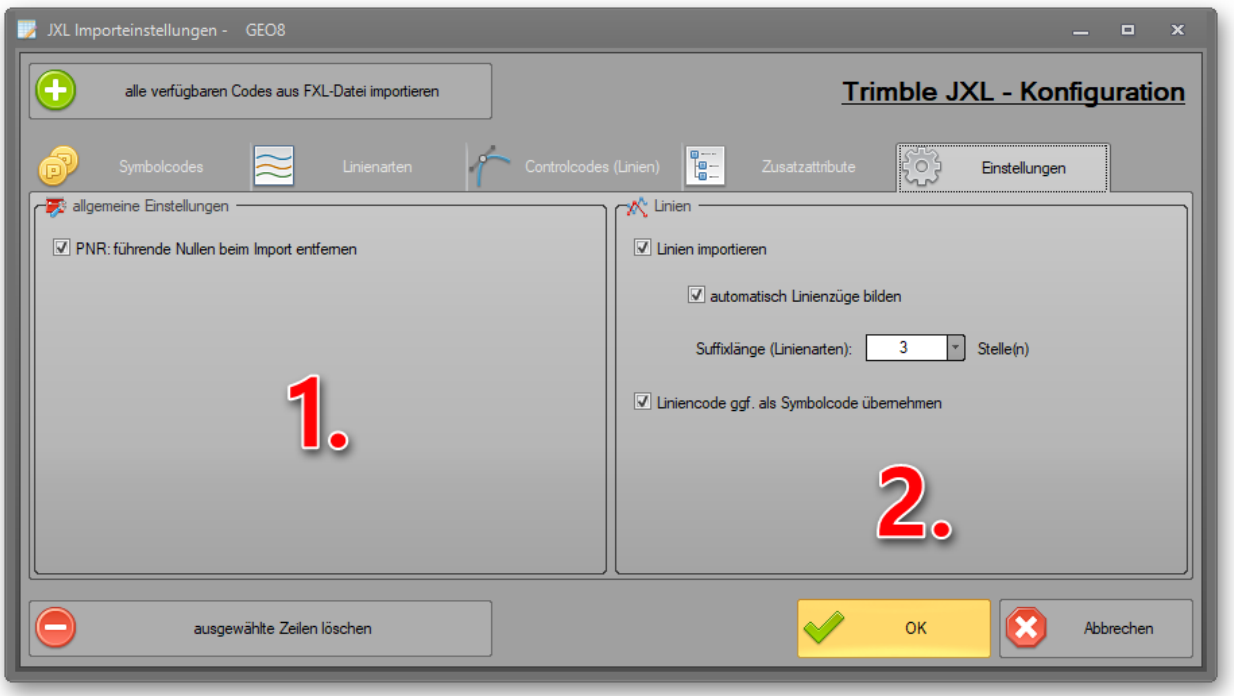

*Abbildung 6: allgemeine Importeinstellungen* 

- <span id="page-8-1"></span>1. Allgemeine Einstellungen:
	- a) PNR: führende Nullen beim Import entfernen Wie der Beschriftungstext schon vermuten lässt, werden führende Nullen beim Import der Messwerte entfernt. Aus der Punktnummer 004711 wird 4711.
- 2. Linien
	- a) Linien importieren

... legt fest, ob erfasste Linien importiert werden sollen, die dann automatisch in einer eigenen **GEO8-Grafikdatei** abgelegt werden.

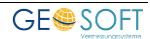

• Automatisch Linienzüge bilden

Der Import zusammenhängender Einzellinien erfolgt nicht als Einzellinien, sondern als Linienzug. Linienzüge werden auch als solche an die CAD (**GEOmapper**, **GEOgraf**) übergeben.

• Suffixlänge (Linienarten)

Das JXL-Format lässt die Verfolgung mehrerer Linien während einer Aufnahme zu. In solchen Fällen ist es wichtig, dass diese Linien alle eine unterschiedliche Linienart aufweisen.

Es ist nur nicht immer möglich mit unterschiedlichen Linienarten zu arbeiten. Werden mehrere Linien gleicher Art in einer Aufnahme verfolgt, erhalten diese einen Suffix mit einer laufenden Nummer.

Die Linienart muss jedoch weiterhin beim Messdatenimport erkannt werden. Sollten Sie ein Suffix verwenden, tragen Sie hier die Anzahl der zu berücksichtigenden Zeichen ein.

b) Liniencode ggf. als Symbolcode übernehmen

Wie schon in den Kapiteln zuvor beschrieben, kann eine Zeichenfolge (Code) nur einem Symbol oder einer Linienart zugewiesen werden. Sollen Linienart und Symbolcode jedoch identisch sein, übernimmt **GEO8** die Linienart gleichzeitig als Symbolcode für die erfassten Linienstützpunkte. Voraussetzung: diese Option ist aktiv.

### <span id="page-9-0"></span>**4. Messdatenimport**

Da der **GEO8** Messdatenimport weitestgehend bekannt sein sollte, werden in den folgenden Kapiteln nur noch die Schritte ohne weitere Erläuterung aufgeführt.

#### <span id="page-9-1"></span>**4.1 GNSS-Messdatenimport**

- 1. **Reiterkarte Import > Messdaten > GNSS-Messung** anklicken. Es öffnet sich der **GNSS-Messdatenimport**.
- 2. GNSS-Protokolldatei: **auswählen** anklicken und die **JXL-Datei** mit den Messdaten wählen
- 3. INI-Datei: Sollte die INI Datei nicht automatisch über die eingetragene Seriennummer der GNSS-Antennen gefunden werden, zugehörige INI-Datei in der Auswahlliste selektieren
- 4. Beobachter: Namen des Beobachters eintragen
- 5. Optional kann bei mehreren Messtagen entschieden werden, ab welchem Tag der Import erfolgen soll.
- 6. **Importieren** anklicken
- 7. Da **JXL-Daten** häufig in der Kombination aus GNSS-Messung und Polaraufnahme anzutreffen sind, erscheint ggf. ein weiterer Dialog für die Auswahl, welche Daten eingelesen werden sollen. Treffen Sie eine Auswahl und klicken anschließend auf

**OK** . **GEO8** legt dann eine neue Berechnungsdatei mit Ihren Messdaten an.

#### <span id="page-10-0"></span>**4.2 Import von Polaraufnahmen**

- 1. **Reiterkarte Import > Messdaten > JXL**
- 2. Zu importierende **JXL-Datei** auswählen
- 3. Bezeichnung der neuen Berechnungsdatei festlegen
- 4. Welche Messdaten "GNSS oder Polaraufnahme" und ab welchem Messtag sollen die Messwerte eingelesen werden?
- 5. Ggf. INI-Datei und Beobachter eintragen und abschließend auf **OK** klicken. **GEO8** legt anschließend eine neue Berechnungsdatei mit Ihren Messdaten an.

### <span id="page-11-0"></span>**5. Bei weiteren Fragen...**

... können Sie sich gerne zu den gewohnten Hotlinezeiten direkt bei uns melden.

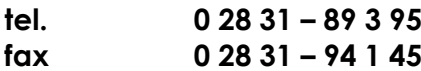

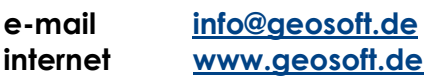

Unsere Hotlinezeiten sind...

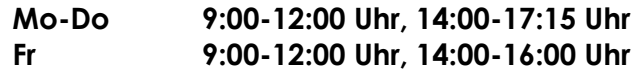

Letzte Änderung: 26.06.2023

## <span id="page-12-0"></span>6. Abbildungsverzeichnis

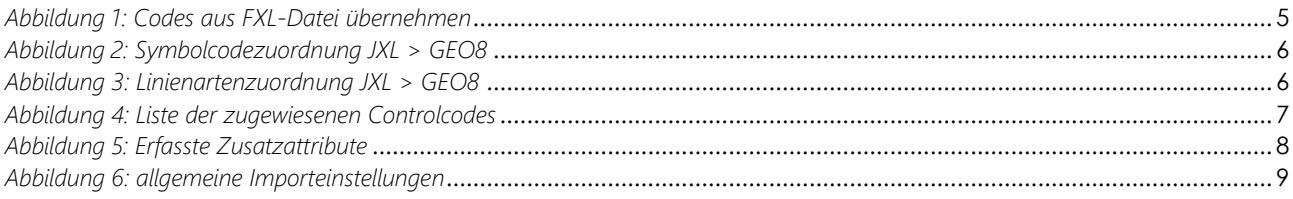

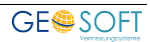